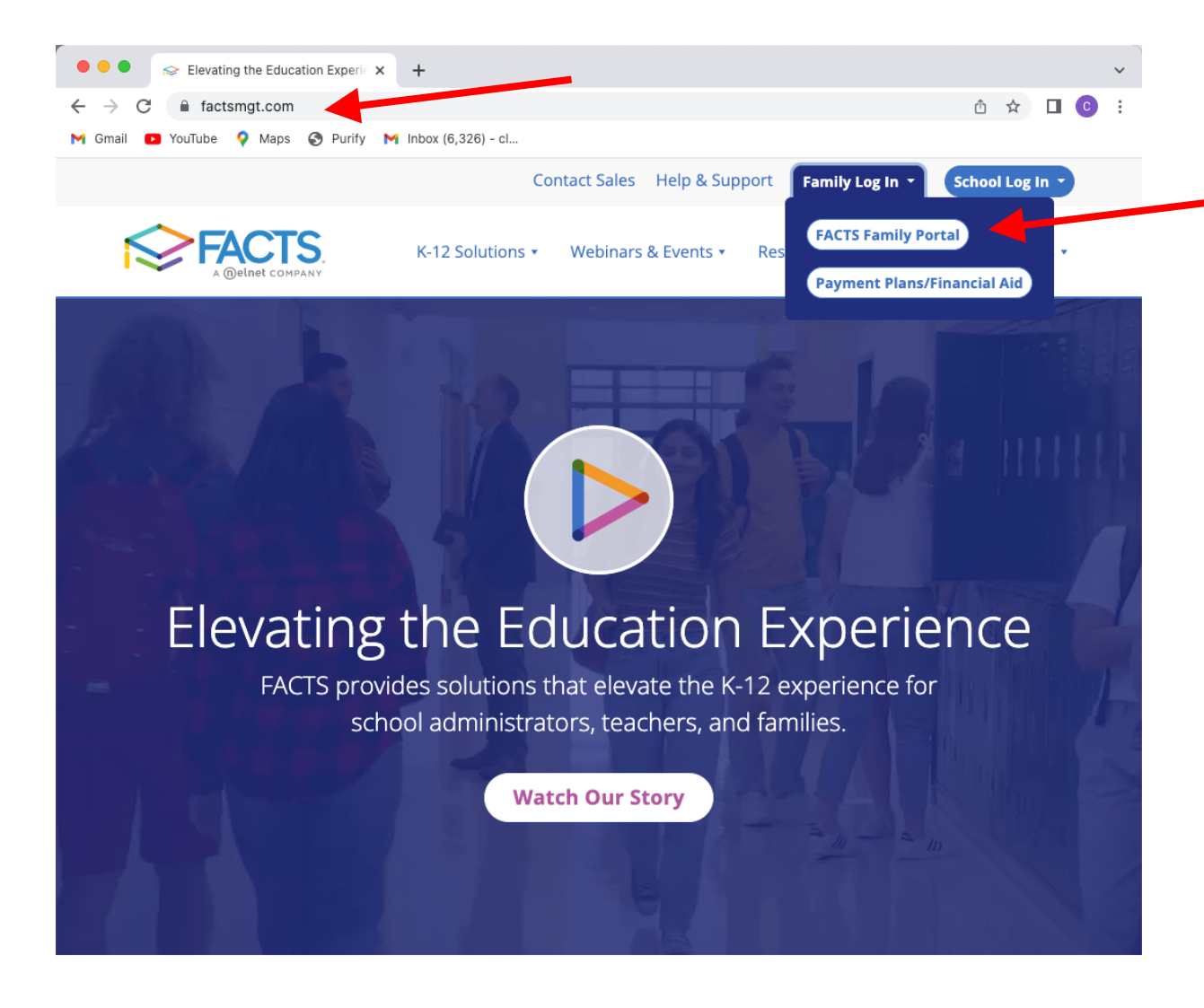

We believe in improving school management through service and https://factsmgt.com/# logy, and we've never lost sight of

## Elevating the ensallycent

Log into FACTS Family Portal

Go to [www.factsmgt.com](http://www.factsmgt.com/)

Click on "Family Log In"

Click on "FACTS Family Portal"

A new window will open up with the login page.

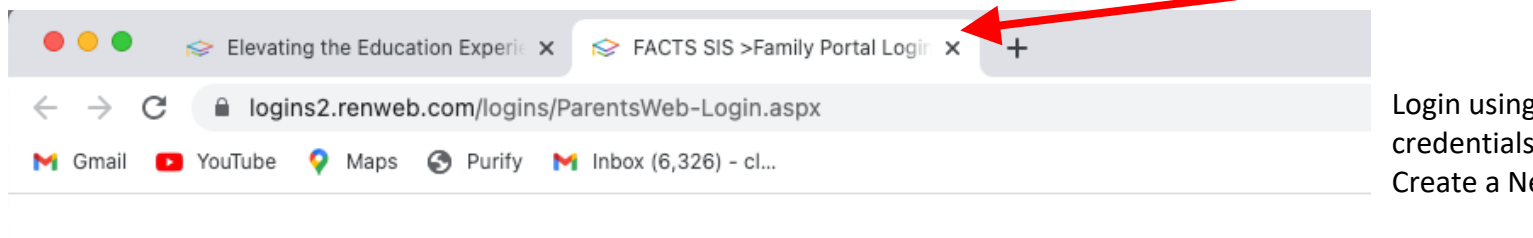

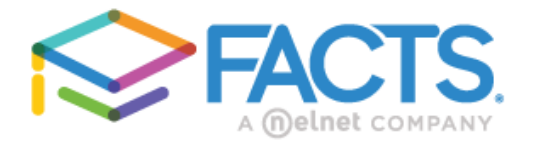

## **Family Portal Login**

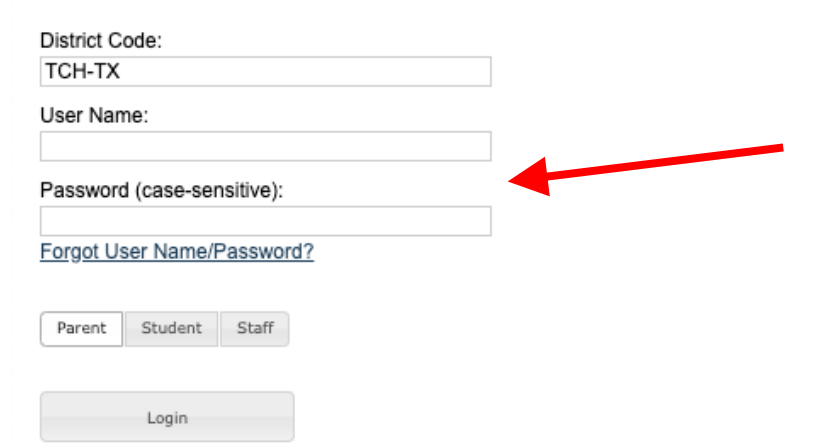

Create New Family Portal Account

Powered By FACTS | Privacy Policy

Login using your Family Portal login credentials or click on the link to Create a New Family Portal Account

Enter TCH-TX for the "District Code"

Notes:

Your user name and password are likely the same one you used to complete the student online

application and enrollment forms Parents and students can each create an account (be sure to select the correct account type if parent or student)

If you forgot your password, click the "Forgot User Name/Password" link and follow the steps to retrieve/reset it.

 $\bullet\bullet\bullet$ Elevating the Education Experic  $x \approx$  The Connection School of Hour  $x \in G$  Test Prep | College Finder | Sch  $x \mid +$  $\vee$ After you login to FACTS Family **Ô ☆ □ © :**  $\leftarrow$   $\rightarrow$ fil tch-tx.client.renweb.com/pwr/facts/ Portal, click on "Financial" in the main C YouTube Q Maps C Purify M Inbox (6,326) - cl... M Gmail menu (left side bar) The Connection School of Houston he Connection School of Houston  $\equiv$ CL<sup>'</sup> 2022-2023 Then, click on "Financial Home" to be directed to the FACTS Financial EN THE CONNECTION system Click <u>Financial</u><br>Home to see<br>past due. S Balances  $\circledcirc$  Financial Links Prepay Accounts **Exchool**  $\checkmark$ 2022-2023 School **Financial Home** A new window will openNo Account Information Year **8** Student Set up a Payment Plan to Display Payment Plan **Apply for Grant & Aid AL** Family Incidental  $0.00$ Expenses  $\sum$  Apply / Enroll **MAKE A PAYMENT** Resources 2021-2022 School  $\hat{\mathbf{m}}$  Financial Year Payment Plan  $0.00$ Incidental  $0.00$ Expenses **MAKE A PAYMENT** 

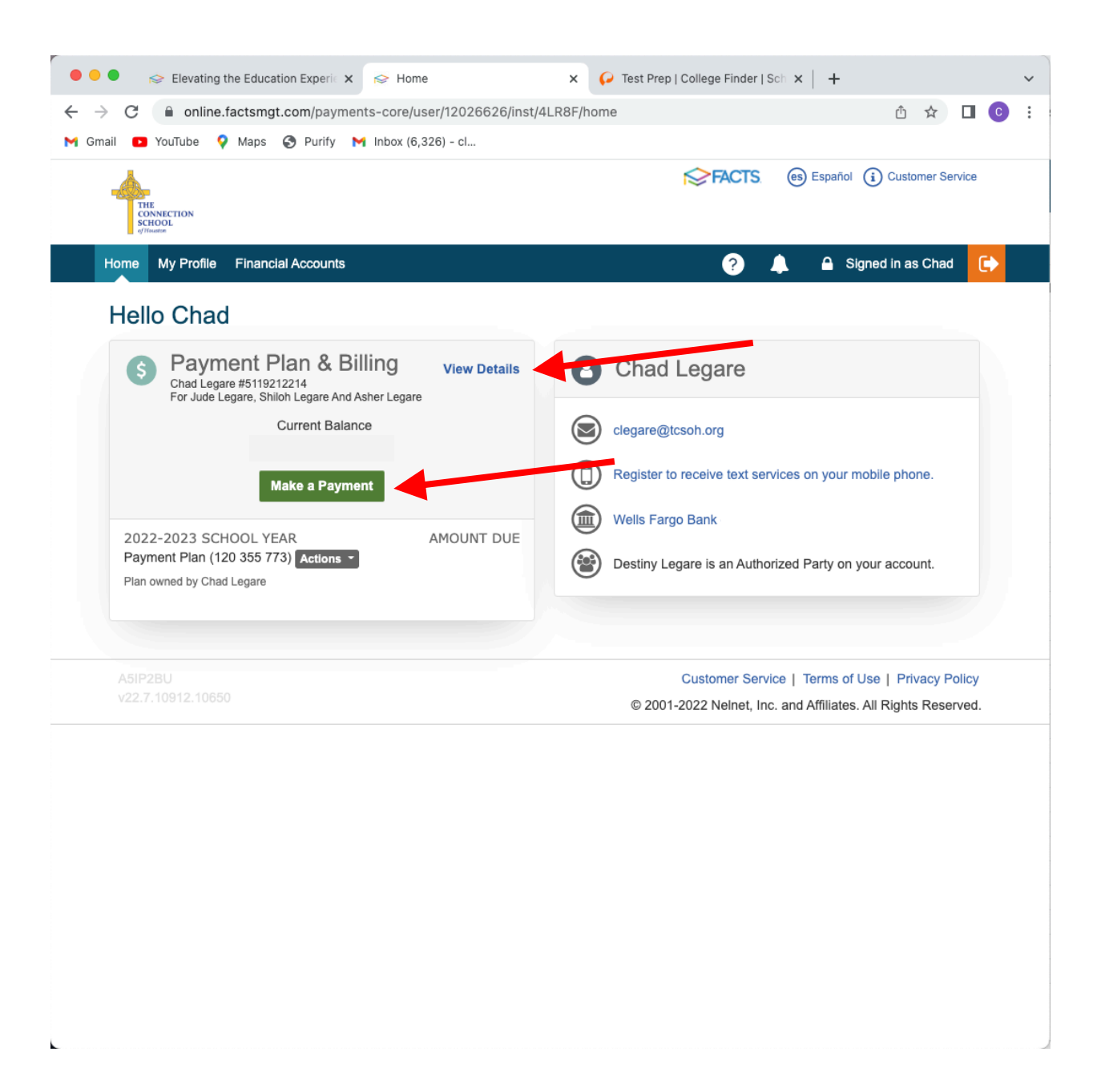

In the FACTS Financial Dashboard you will see a summary of your information.

From here, you can make a payment or you can view details of your transactions

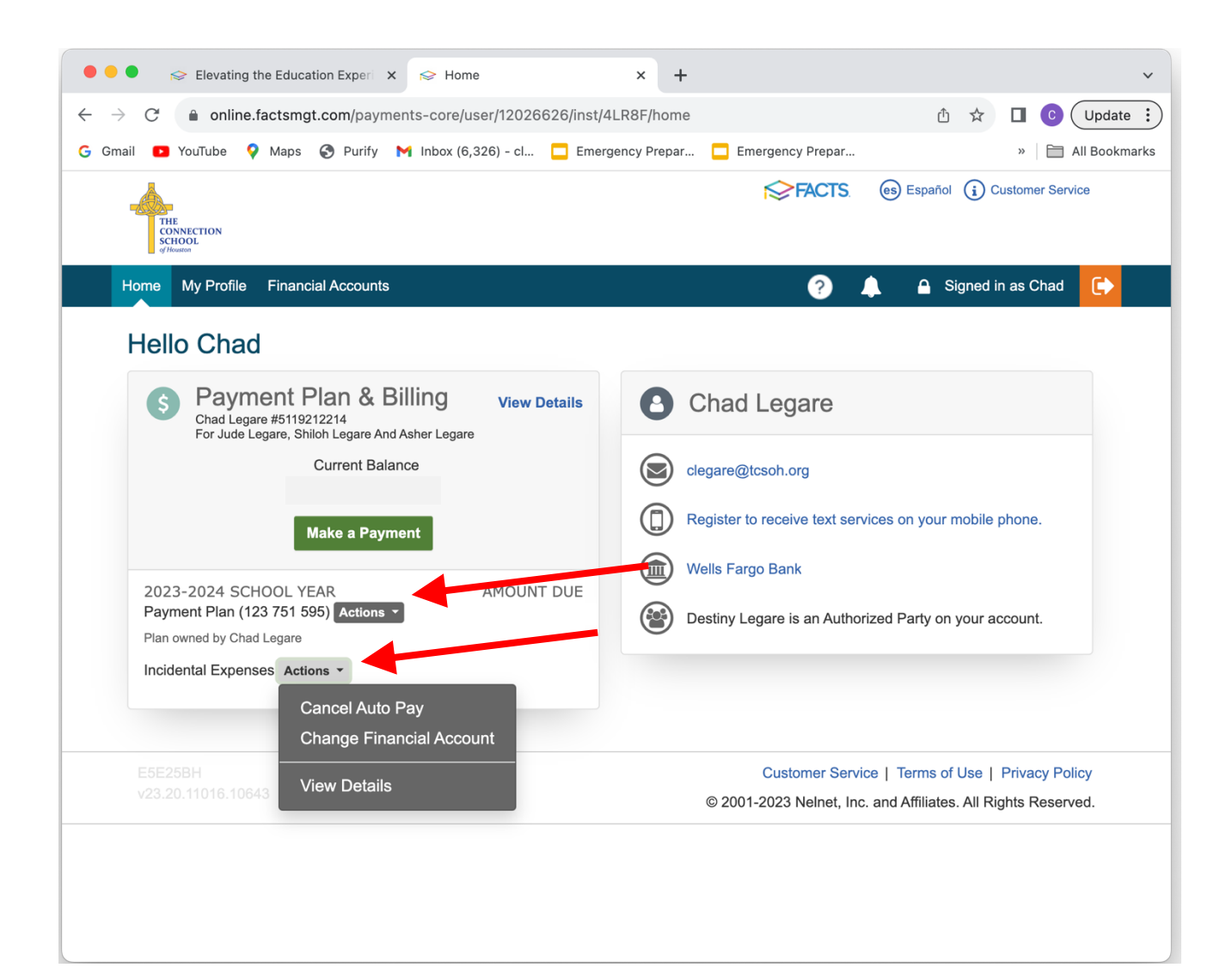

From the Dashboard, you can also click the "Actions" menu next to the Payment Plan and Incidental Expenses balance summaries to take common actions such as setting up or cancelling Auto Pay, changing your financial account, or viewing the account in more details.

Note: Automatic payments for Incidental Expenses are not automatically set up when you enroll; you will need to set this up initially each new school year if desired, or login and pay manually before each due date.

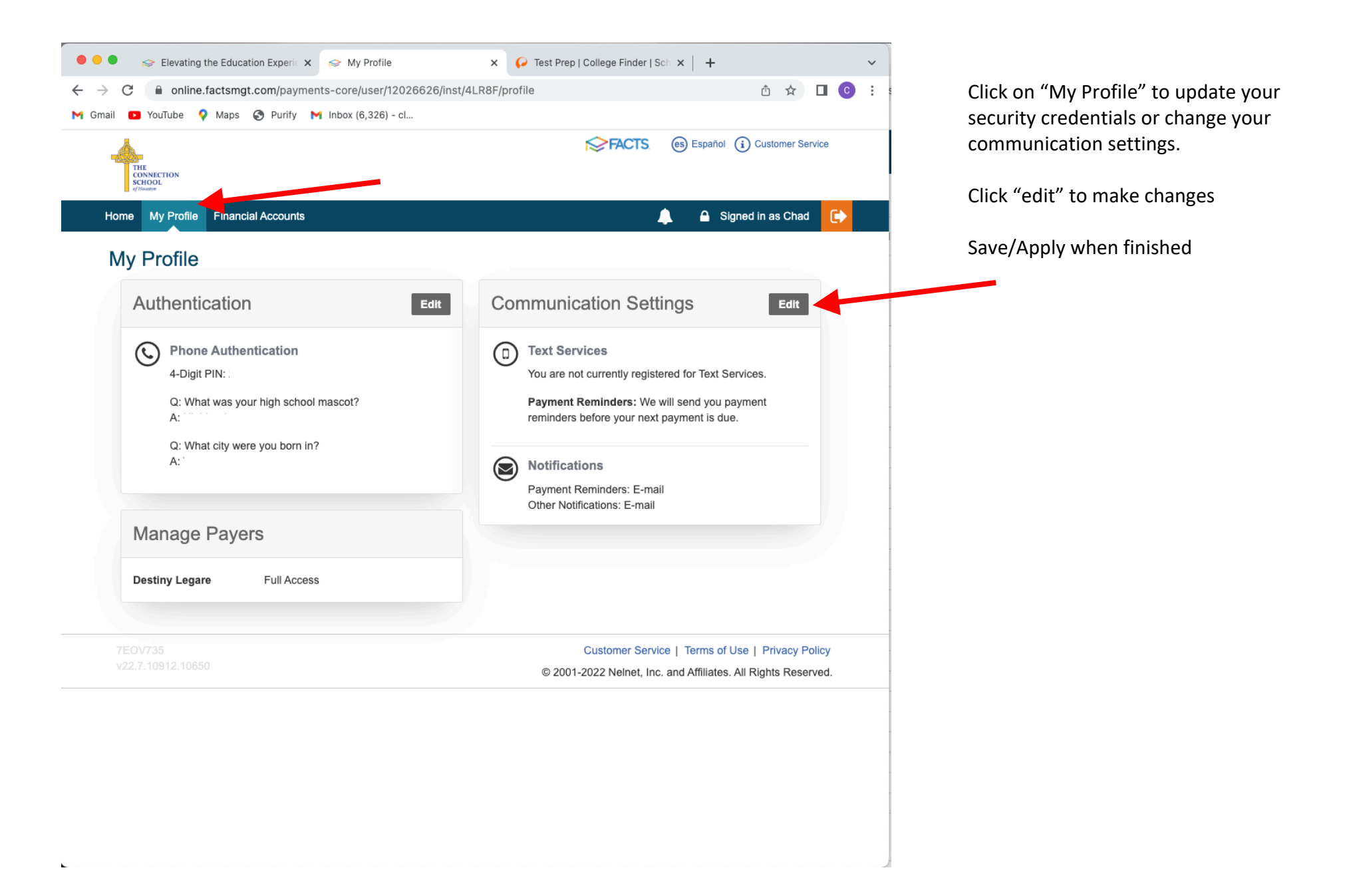

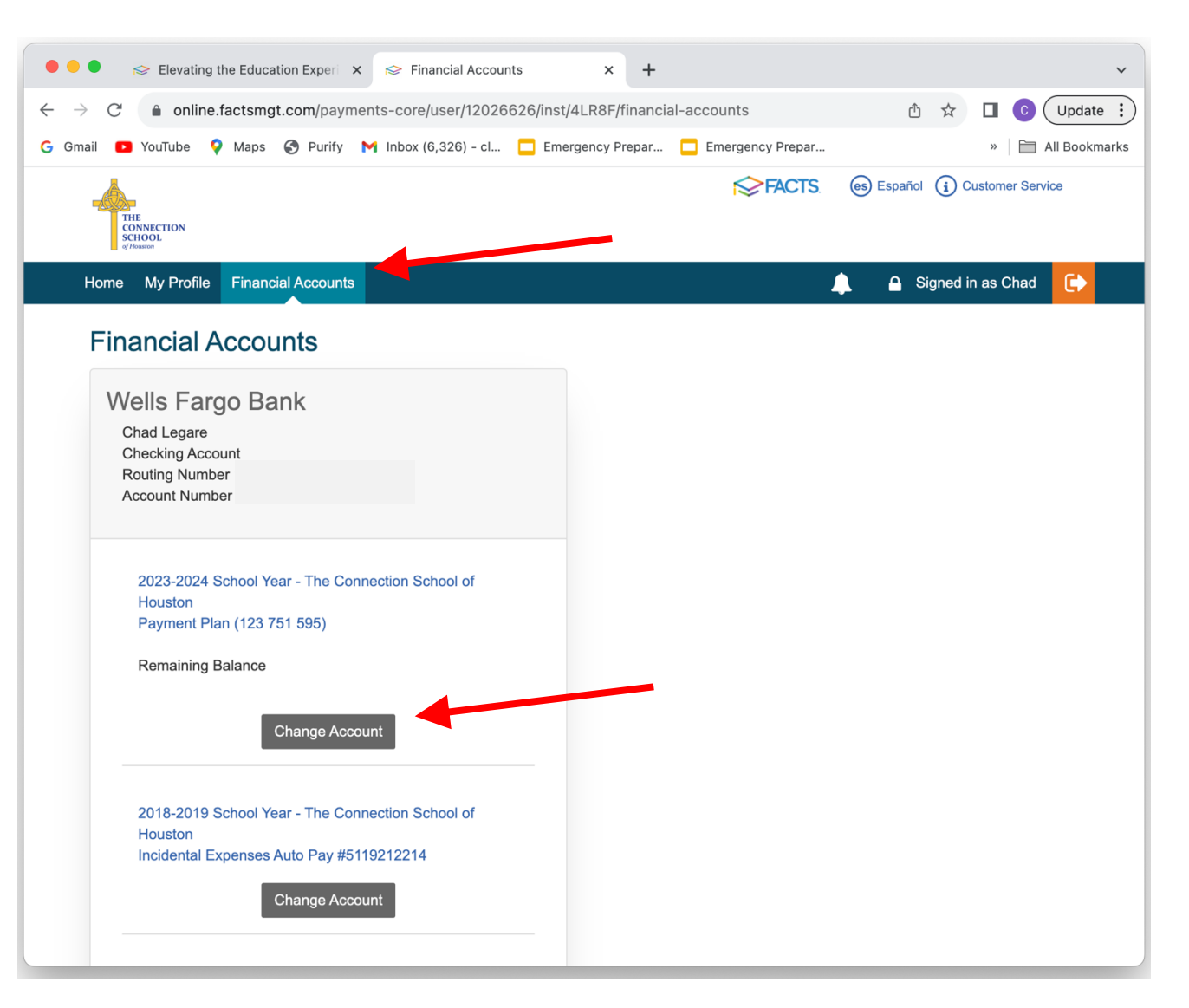

Click "Financial Accounts" to view your account details for your Payment Plan. You can change it by clicking on the button below and entering the new information.

For security, the school does not have the ability to view full account information or to change on your behalf.